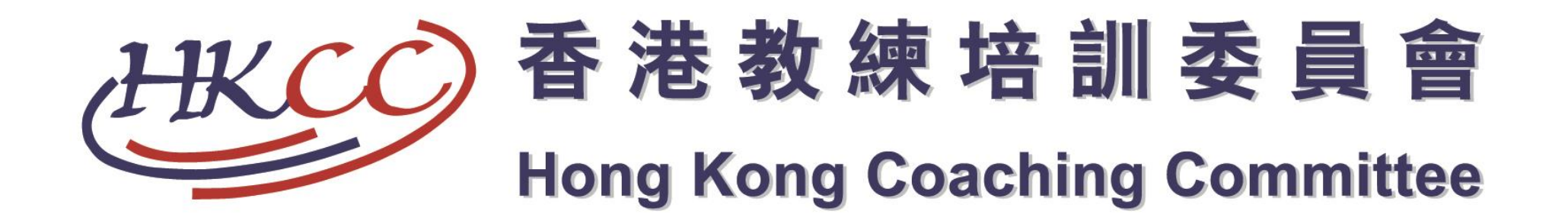

#### 香港教練培訓委員會網上報名使用手冊

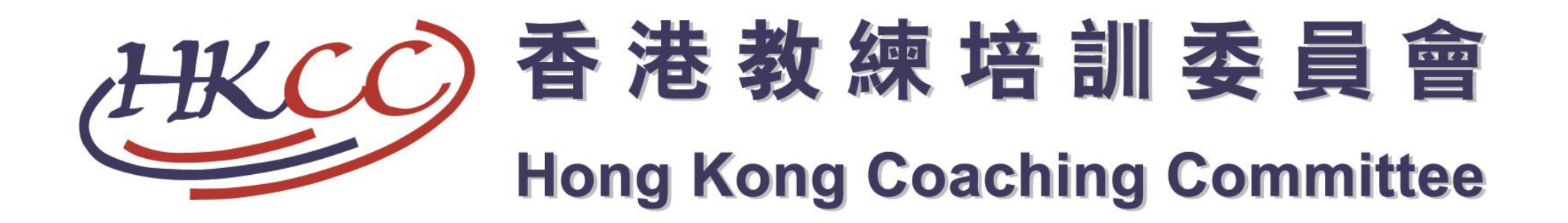

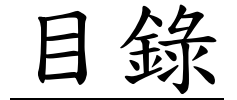

• 註冊及登入………………………P.3-P.18 • 忘記密碼…………………………P.19-P.23 • 忘記用戶名稱……………………P.24-P.27

2

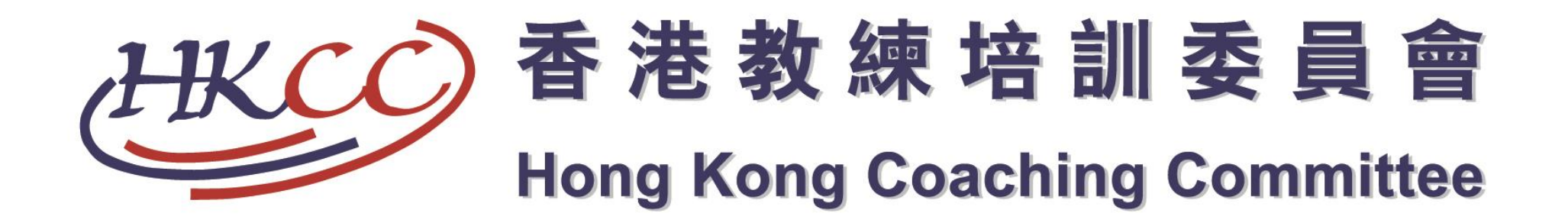

## I) 註冊及登入

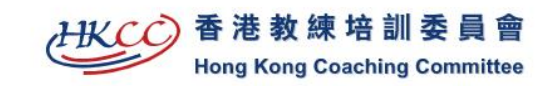

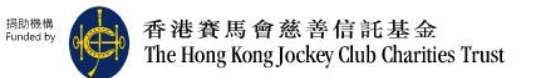

繁简ASQ EN 聯絡我們

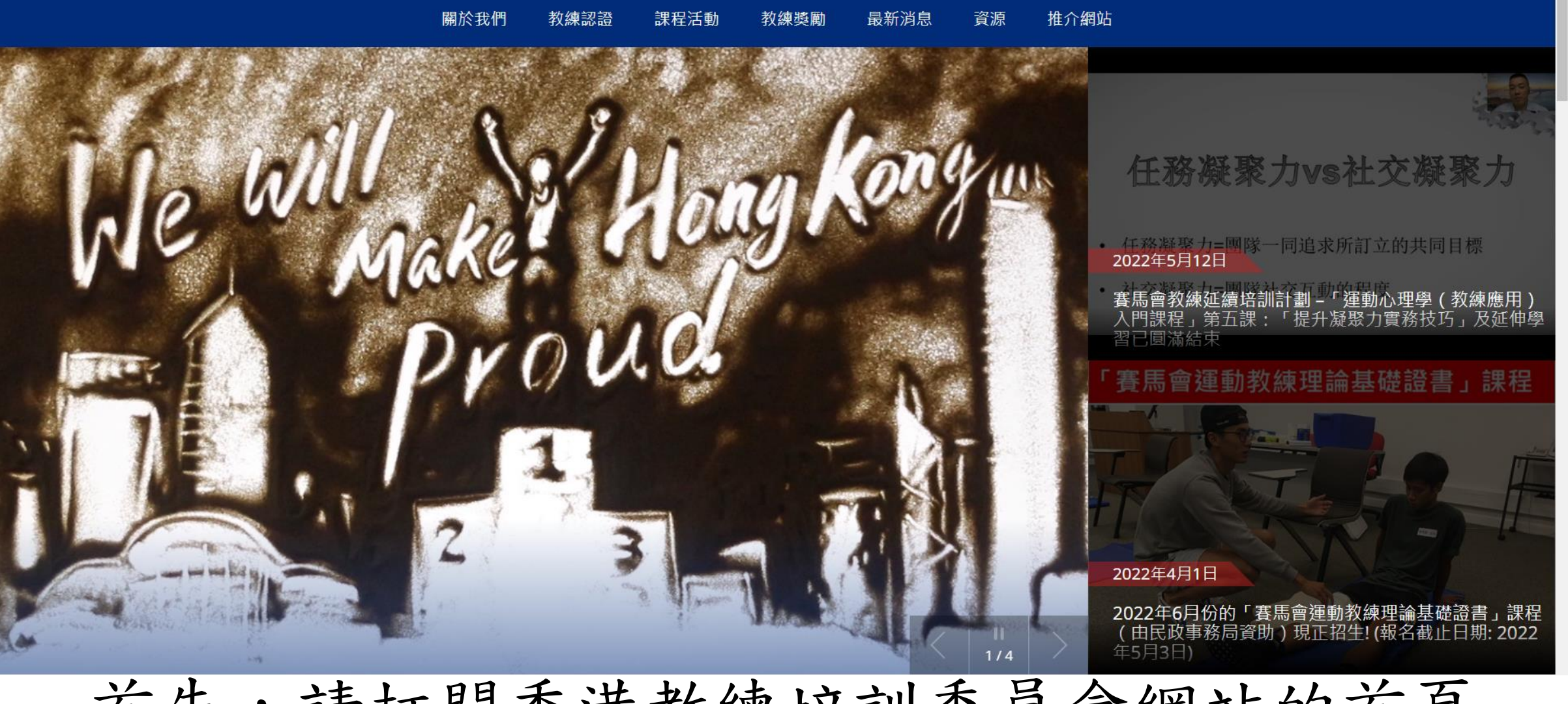

首先,請打開香港教練培訓委員會網站的首頁 www.hkcoaching.com <sup>4</sup>

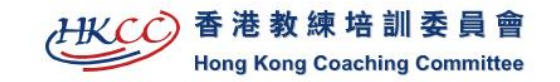

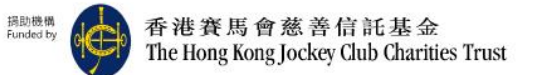

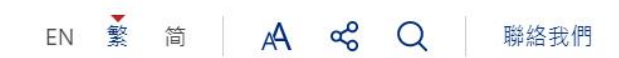

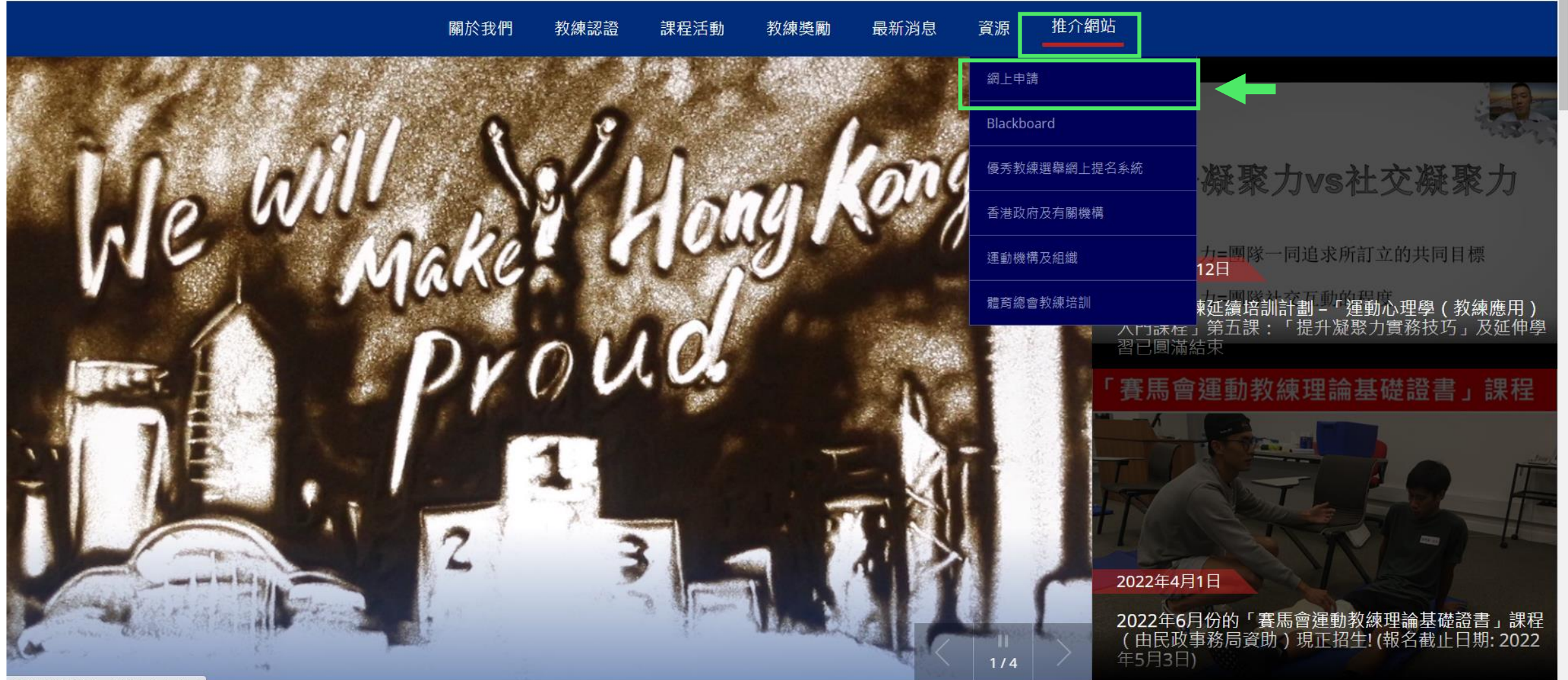

117.18.120.244/tc/useful-links/index.html

然後請按右上方「推介網站」,選擇「網上申請」

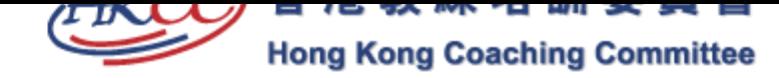

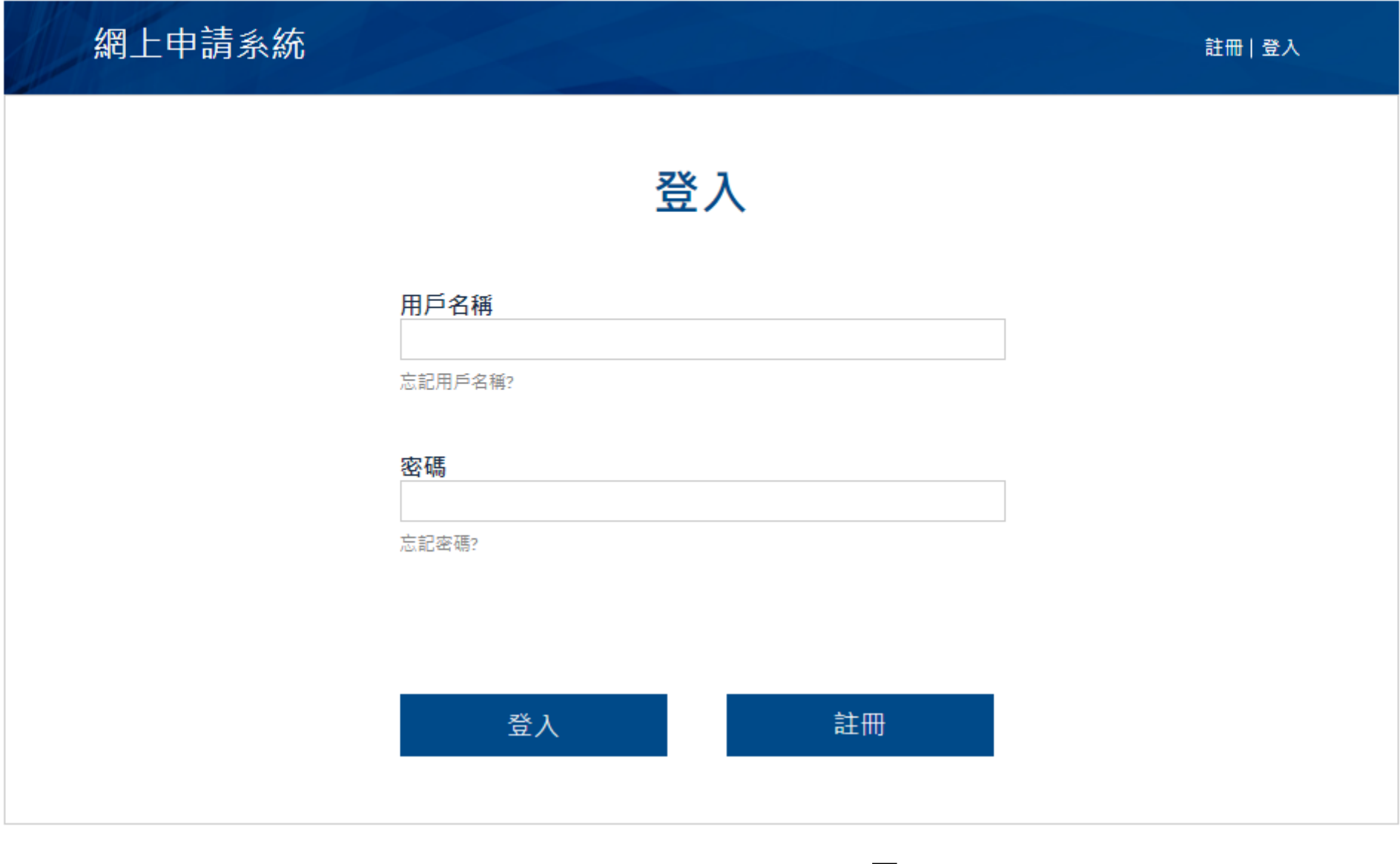

如未有帳戶,請先按「註冊」登記 6

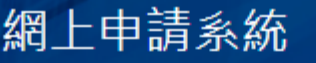

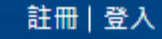

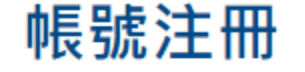

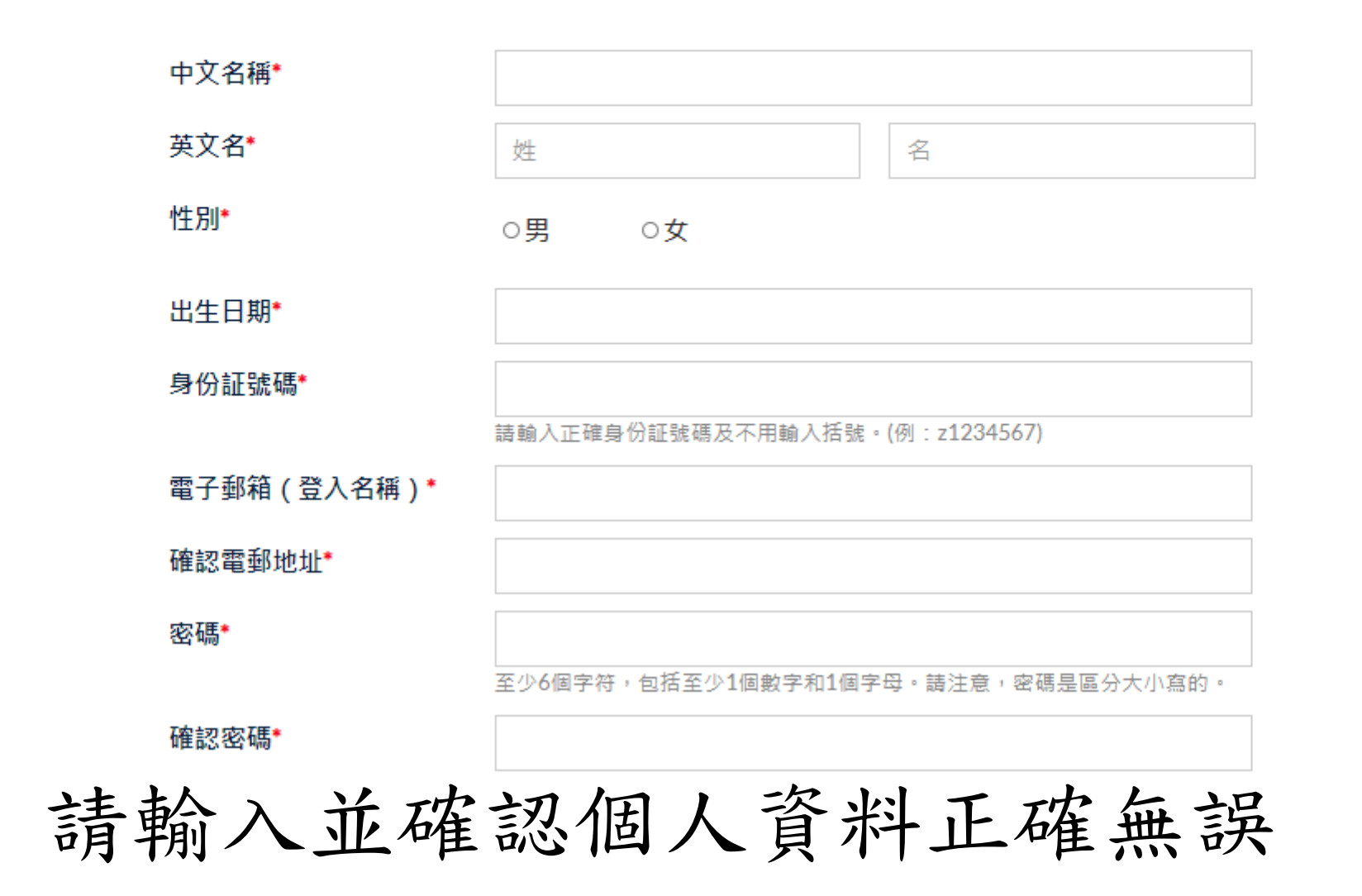

#### 帳號注冊

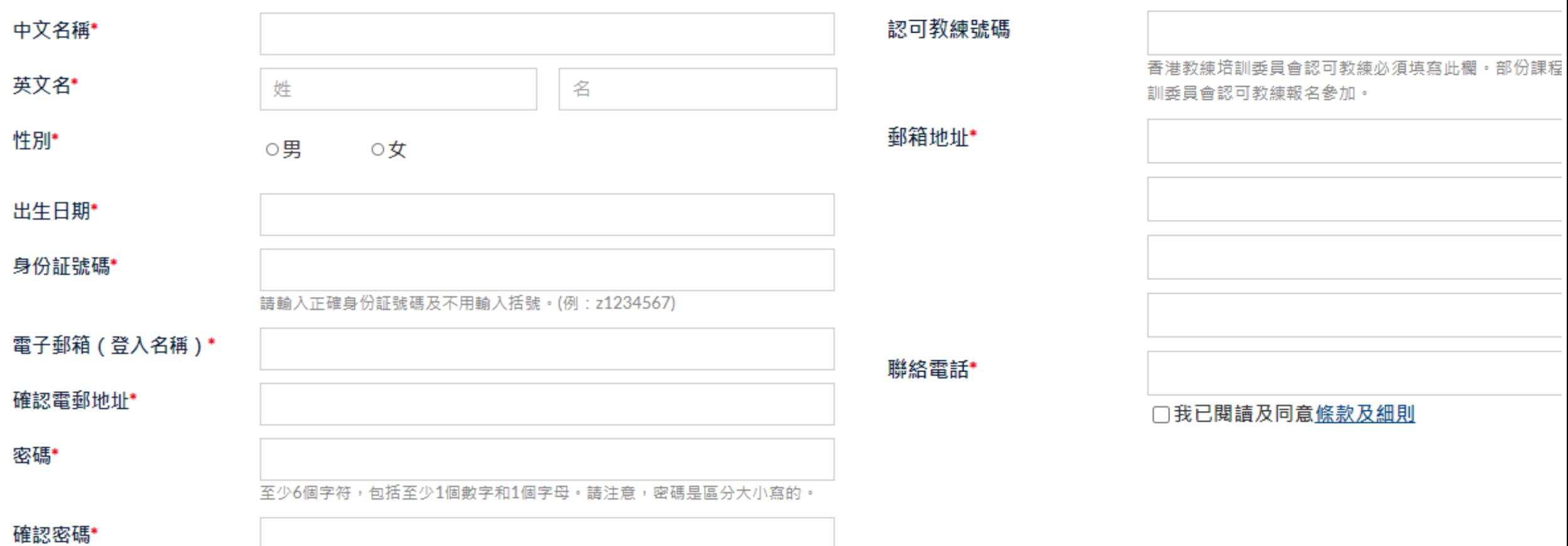

包括 中英文名稱、性別、出生日期身份證號碼、 電子郵箱、密碼、認可教練號碼(如有)、聯絡電話

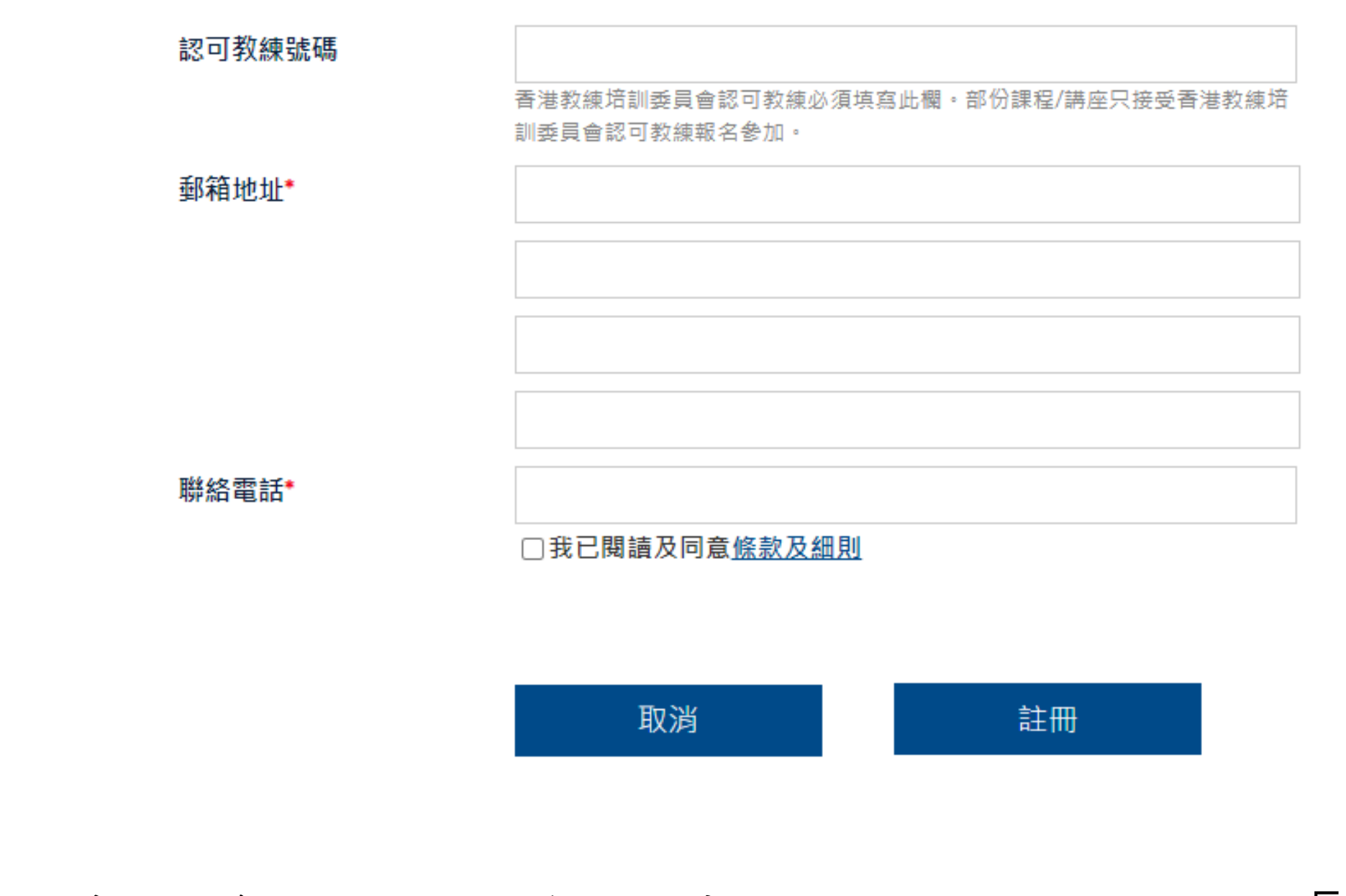

再三確認資料,然後閱讀條款及細則並按「註冊」 <sup>9</sup>

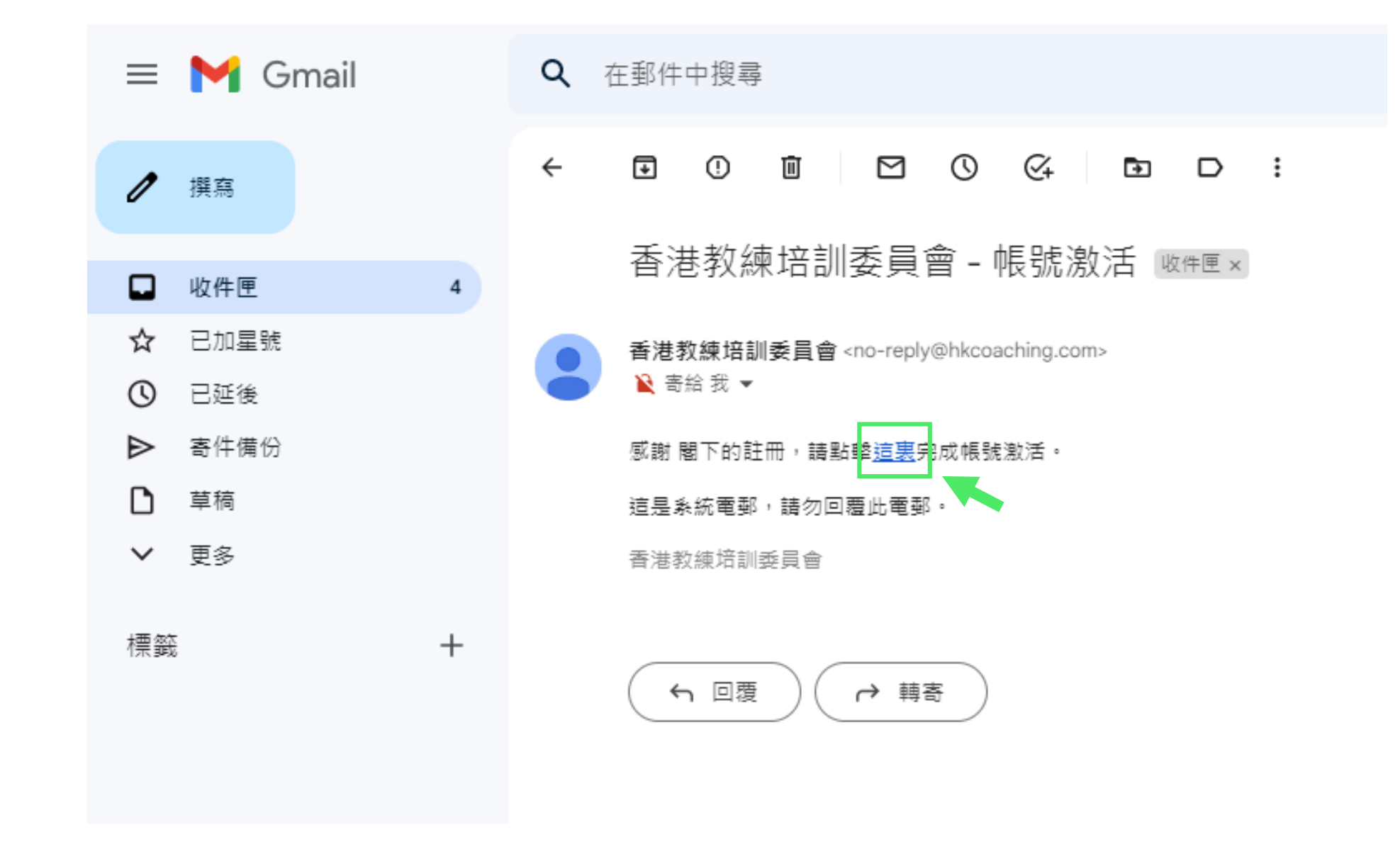

打開用以註冊帳戶的電子郵箱並跟指示激活帳戶 10

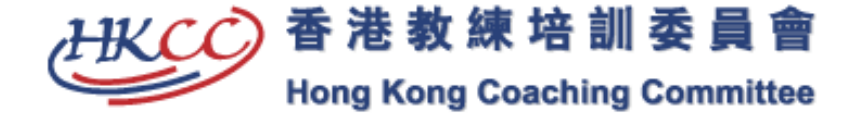

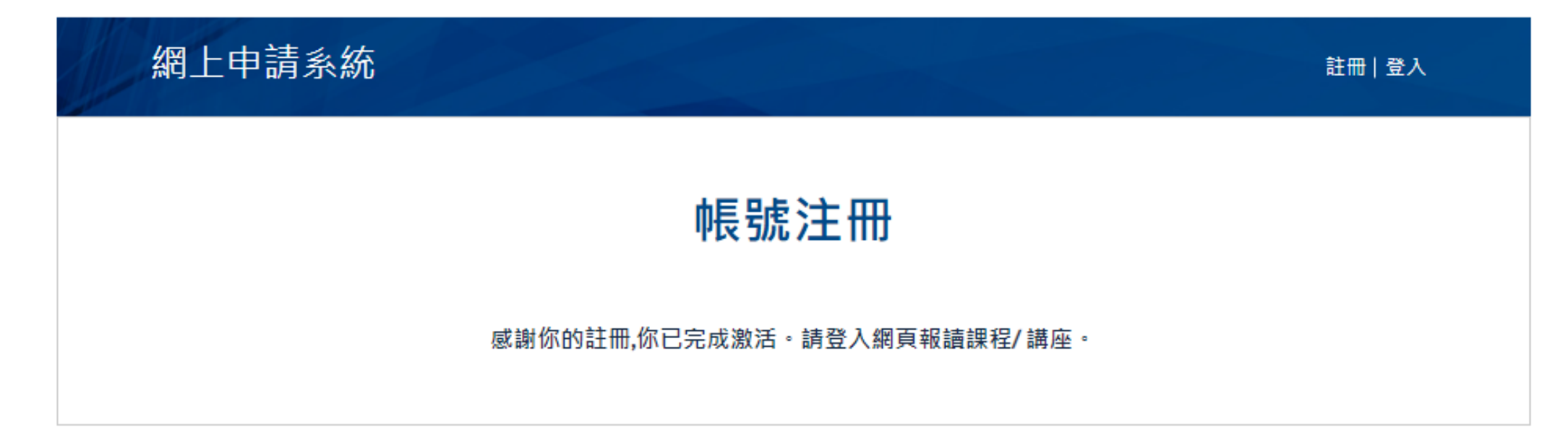

### 完成激活帳戶後(約五分鐘)方可報名 11

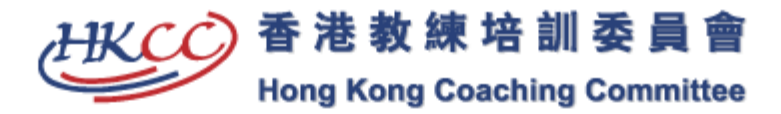

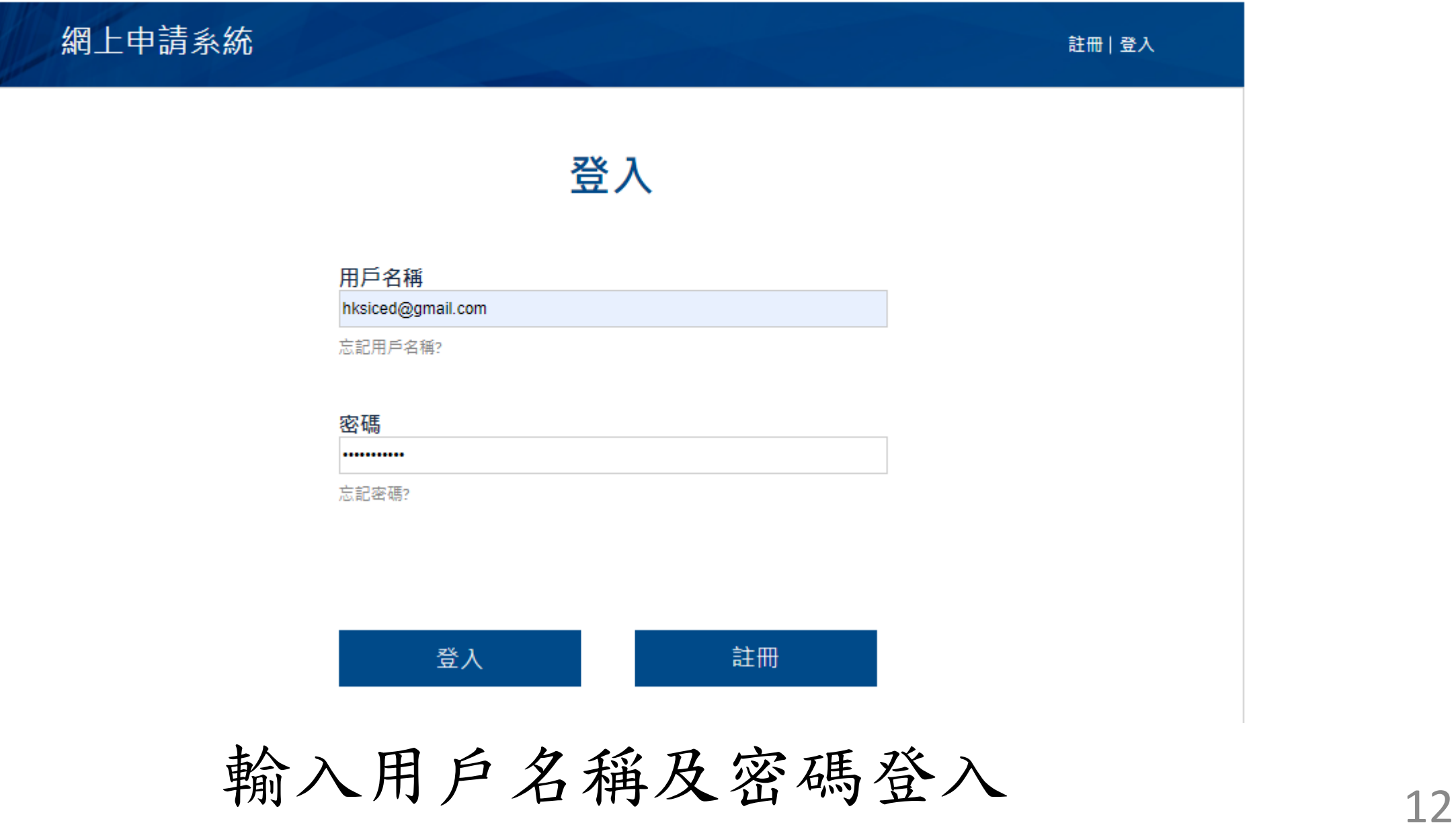

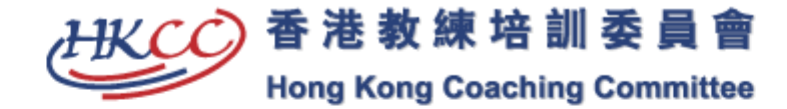

網上申請系統 課程一覽表▌講座列表∥課程過往記錄│講座過往記錄│更改密碼│登出 講座列表 教練延續培訓計劃 講座編號 講座名稱 日期 時間 地點 狀態 Coach Education Testing Seminar (Dummy) 2020/06/01 10:00 申請 test-dummy Department

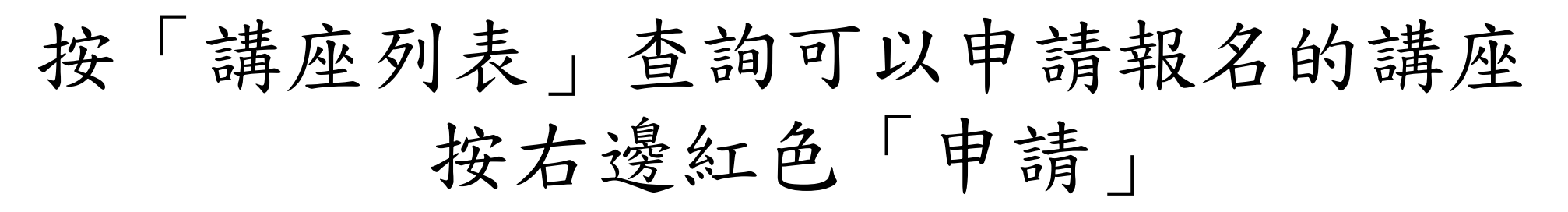

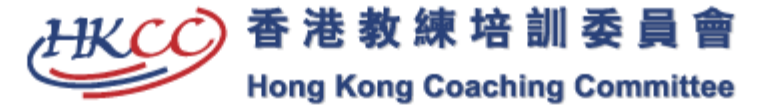

網上申請系統 課程一覽表 | 講座列表 | 課程過往記錄 | 講座過往記錄 | 更改密碼 | 登出 講座內容 講座編號 test-dummy 講座名稱 **Testing Seminar (Dummy)** 講座詳情 **Testing Details** 日期 2020/06/01 時間 10:00 地點 **Coach Education Department** 講者資料 **Testing Speaker** 講座費用 **HK\$2** 

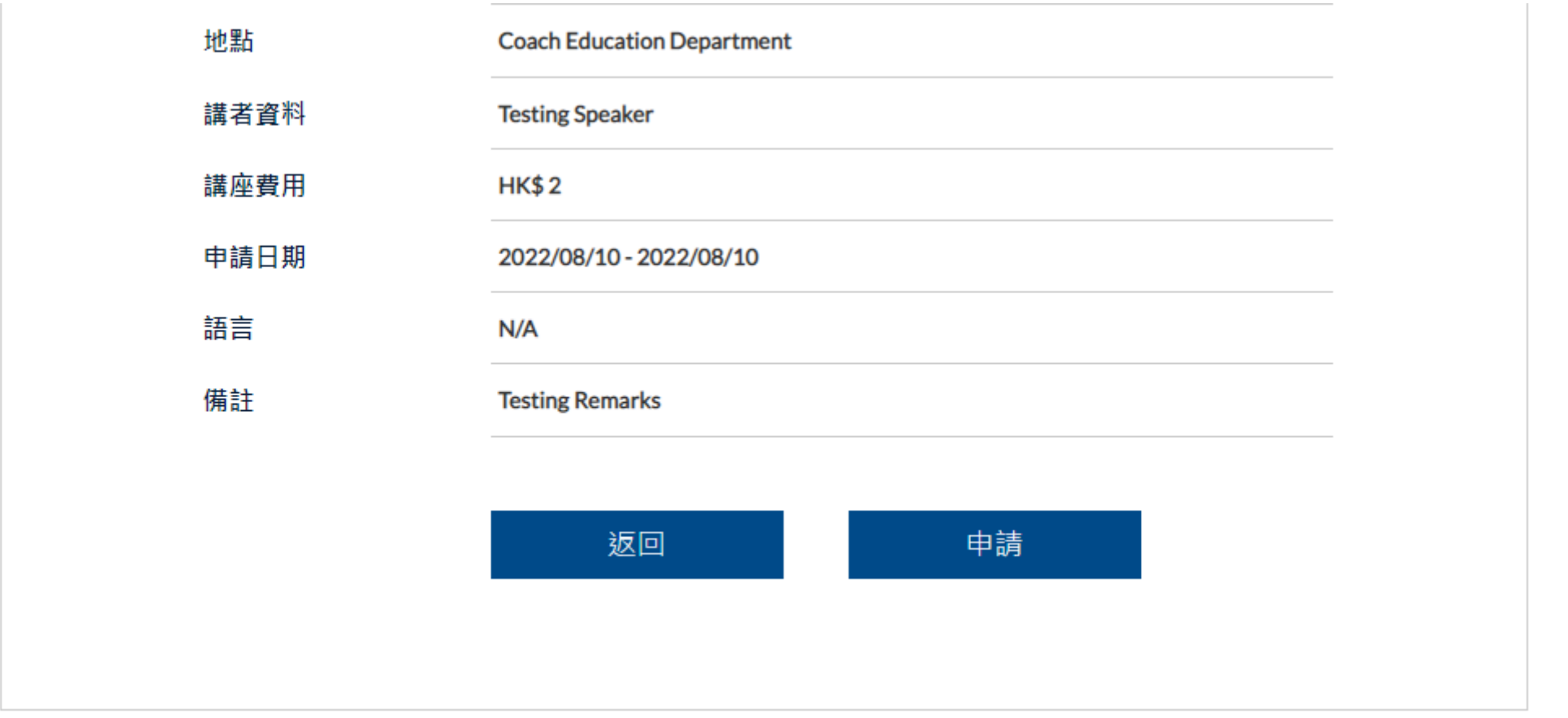

### 拉至網頁最底按「申請」

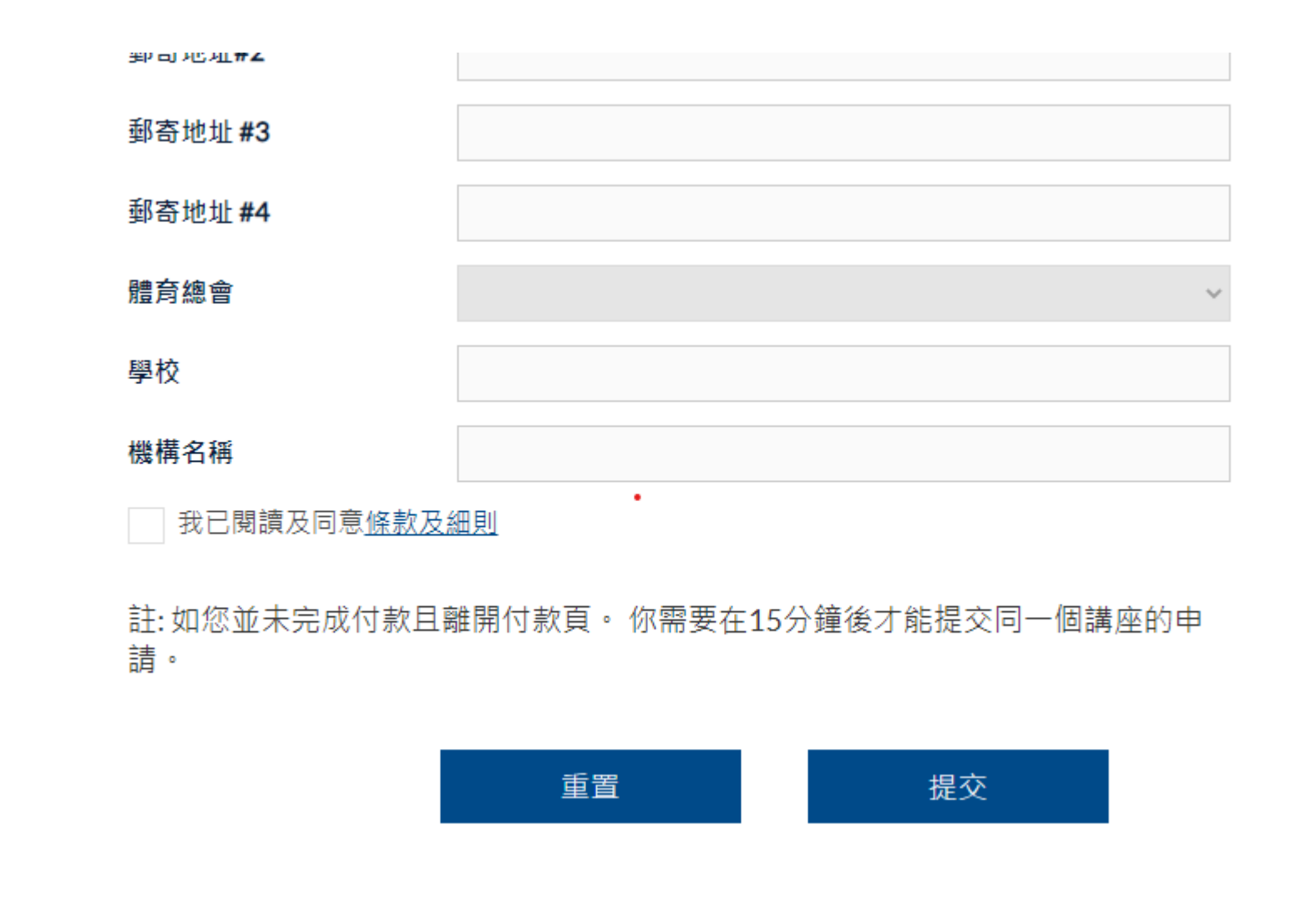

再一次確認資料,閱讀條款及細則並按「提交」 16

郵奇地址#2

郵寄地址#3

郵寄地址#4

體育總會

學校

機構名稱

2 **Total Fee** 

我已閱讀及同意條款及細則

註:如您並未完成付款且離開付款頁。你需要在15分鐘後才能提交同一個講座的申 請。

修改 確認及付款

按「確認及付款」並轉到網上付款網頁

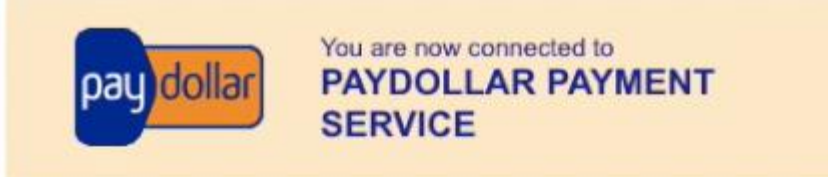

#### Secure Authenticated Merchant:

You are now connected to a secure payment site operated by PayDollar.com. Your payment details will be securely transmitted to the Bank, Card and Payment Companies for transaction authorisation using up to 256-bit SSL encryption.

#### **Hong Kong Sports Institute Ltd**

Select your payment method by clicking on the logo below:

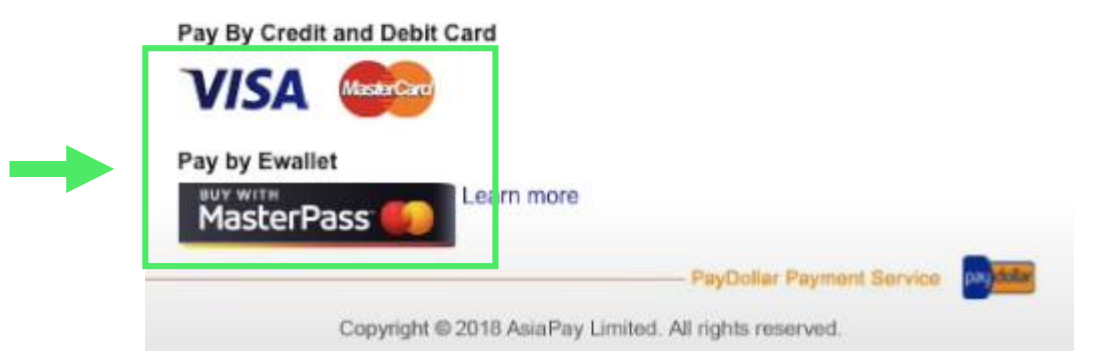

### 按付款卡種的圖案 完成付款手續後便正式完成報名手續 18

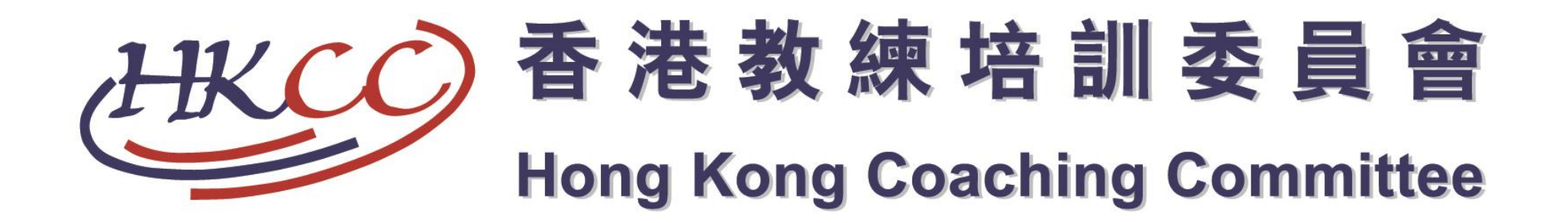

# Ⅰ 〕 忘記密碼

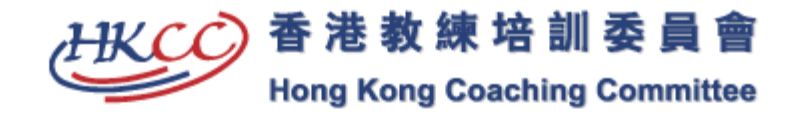

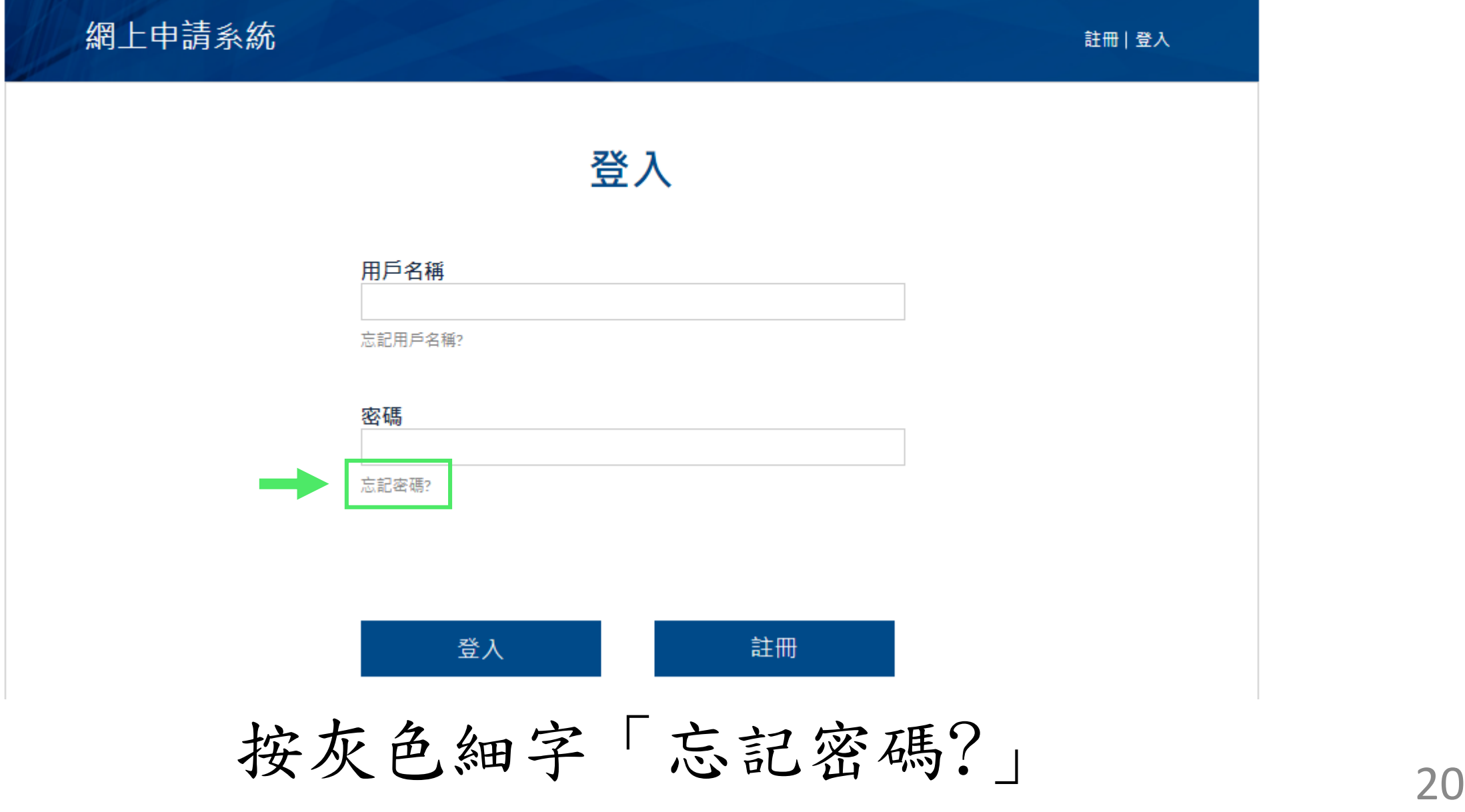

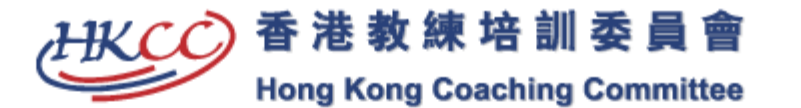

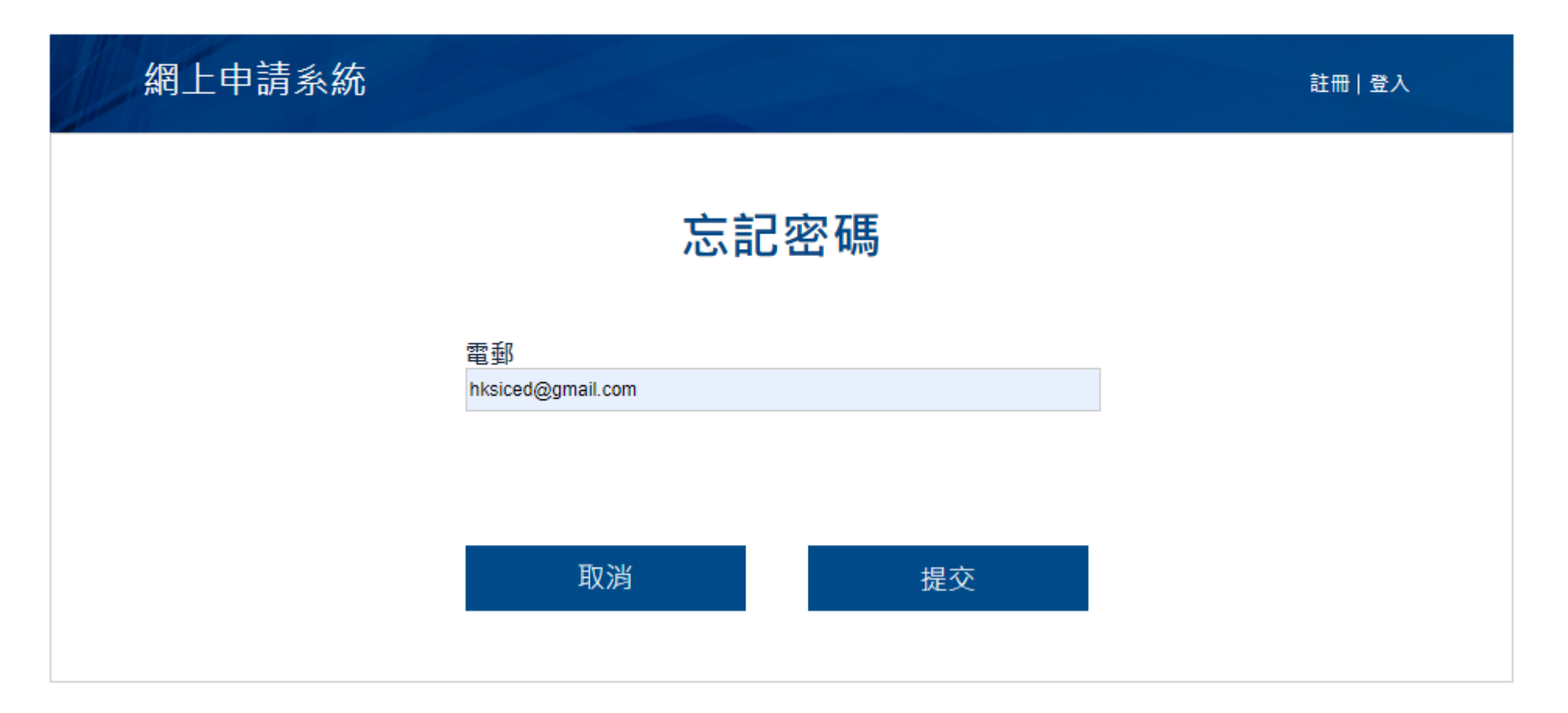

## 輸入用戶登記的電子郵箱並按「提交」 21

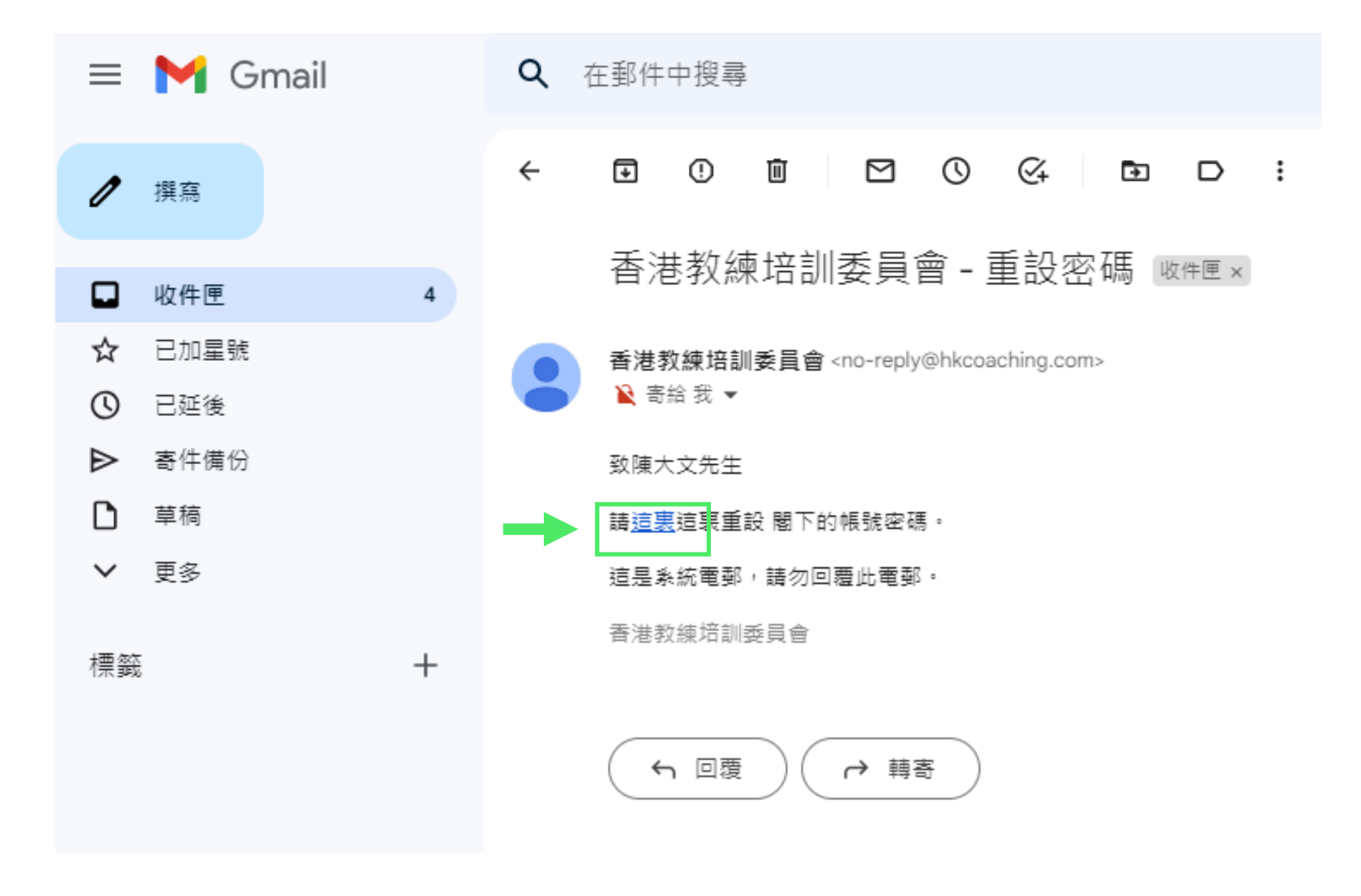

打開個人電子郵箱並按指示更改個人密碼 22

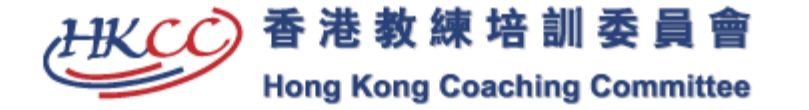

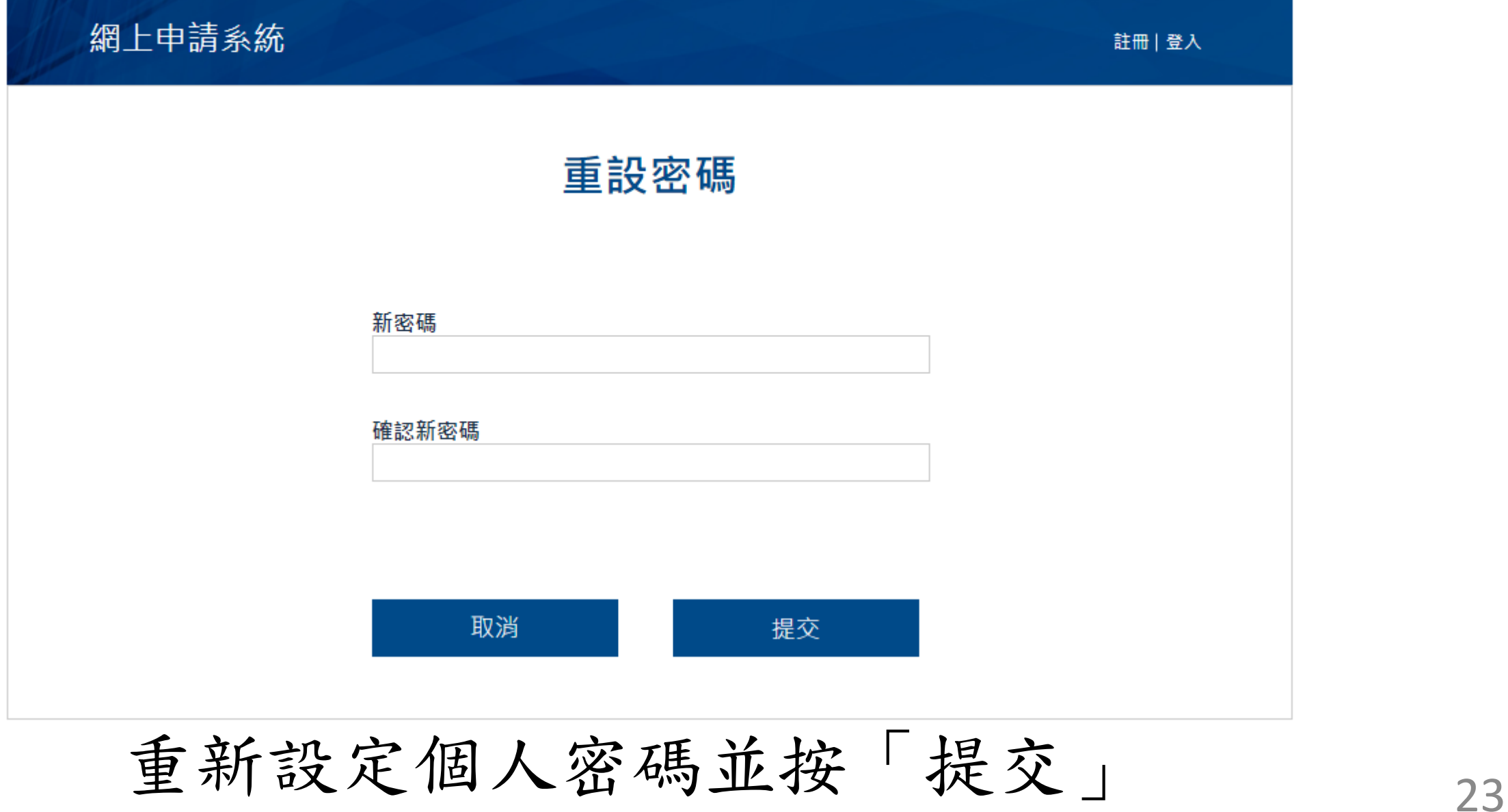

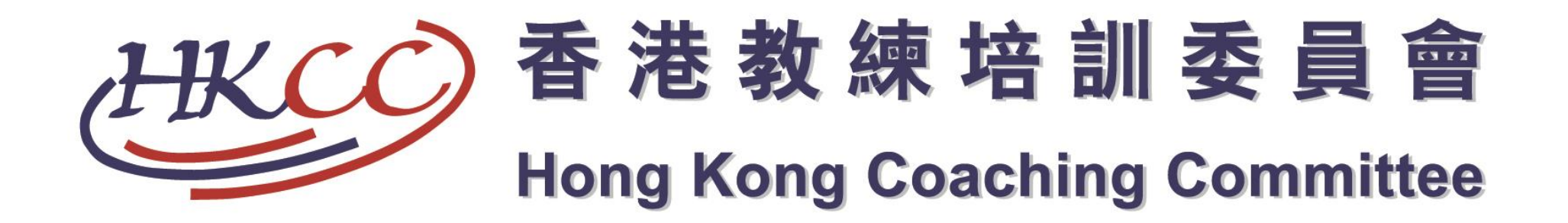

# ⅠⅠ〕忘記用戶名稱

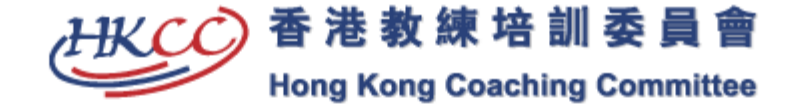

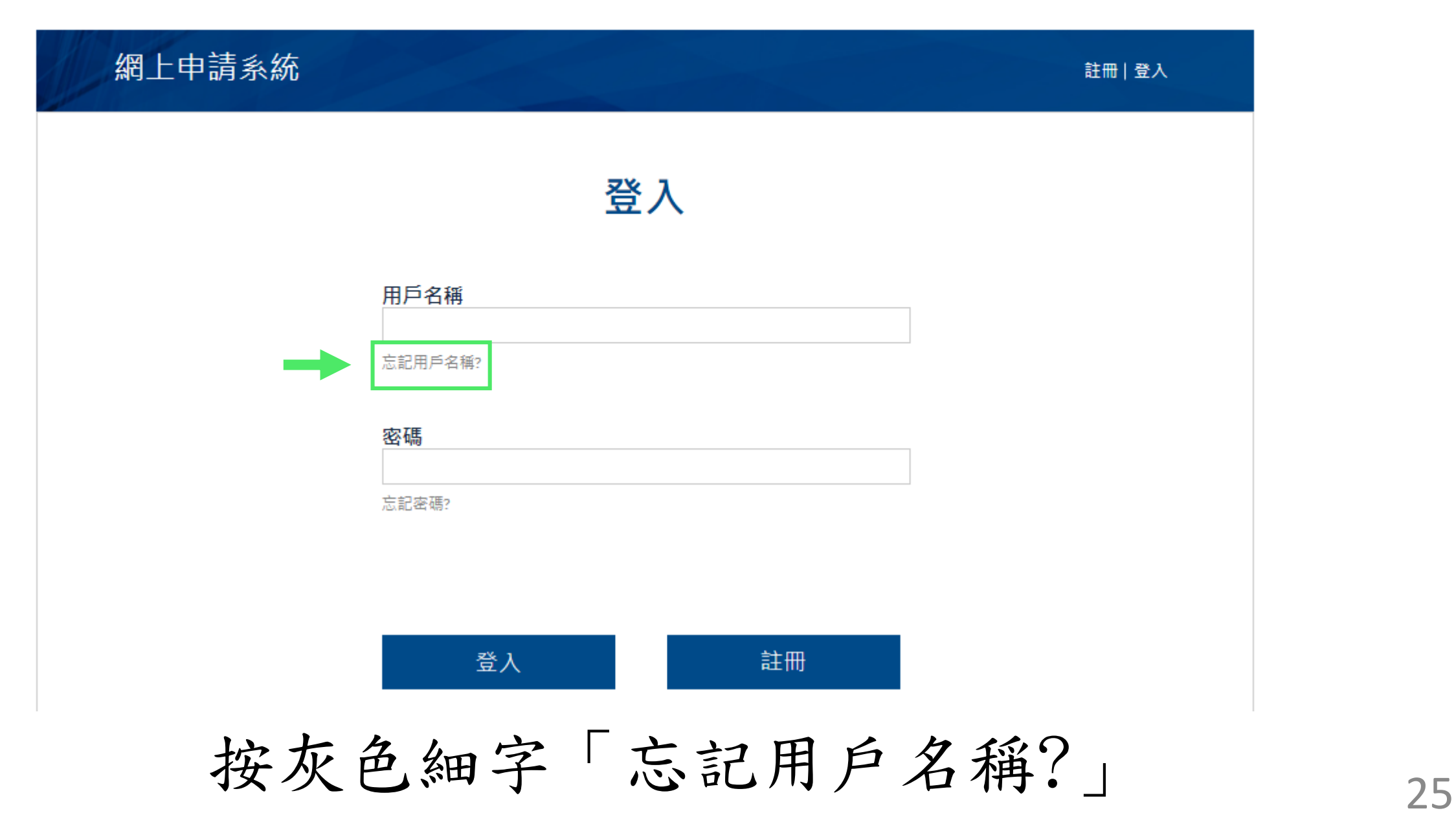

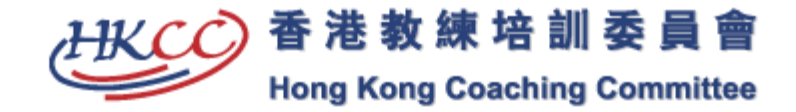

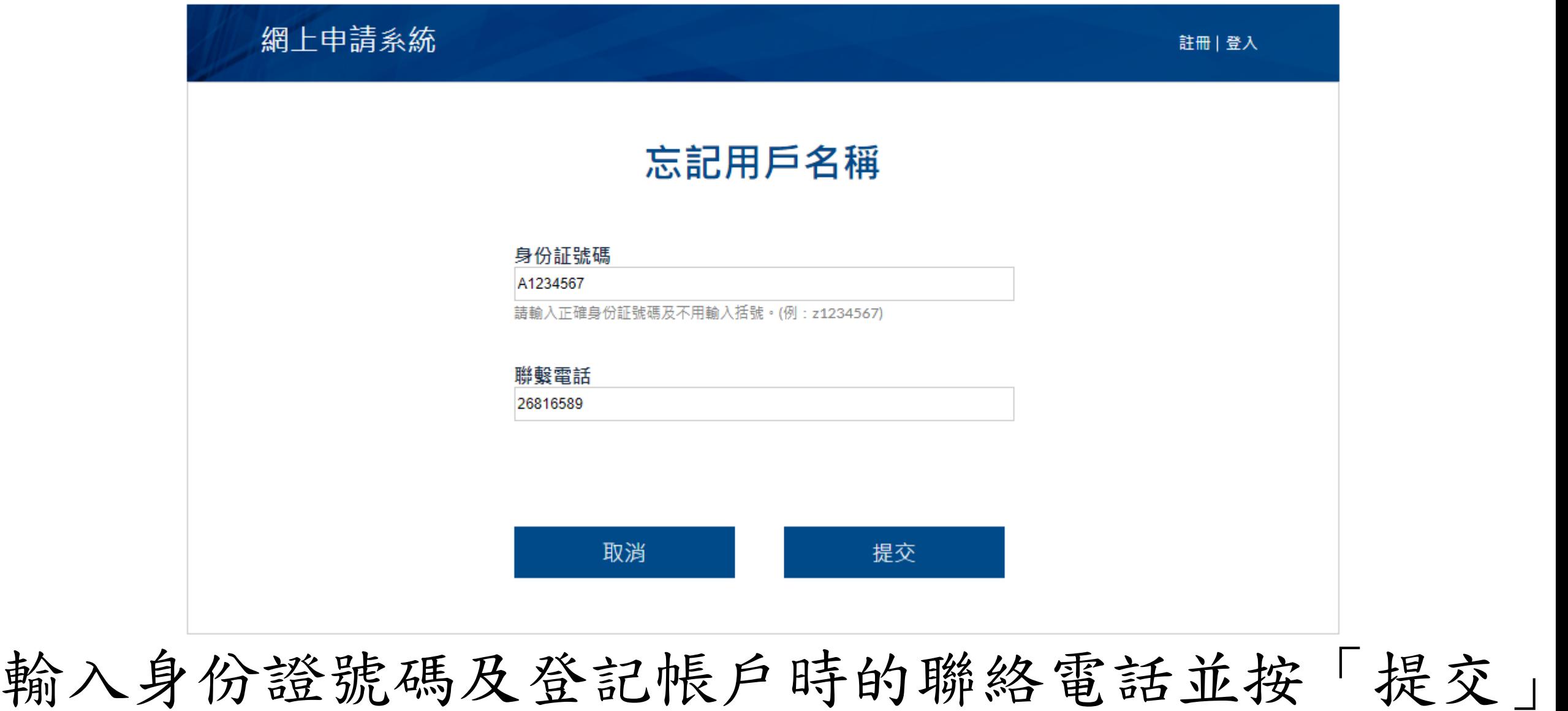

是交」<br>26

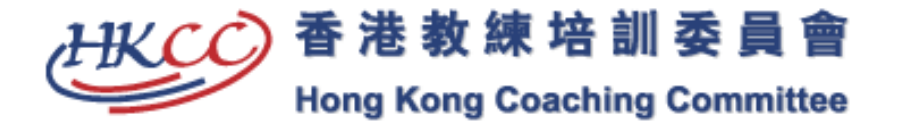

EN 繁體 简体 AAA

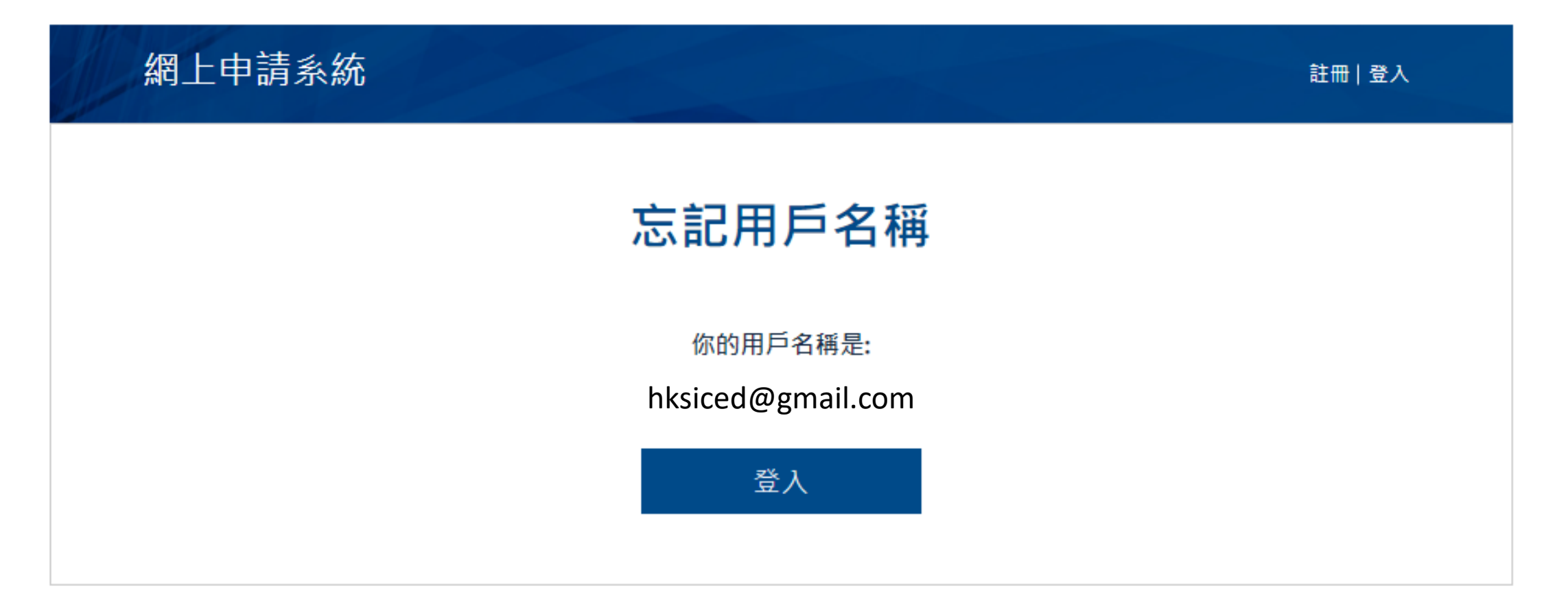

#### 系統會自動顯示你的用戶名稱

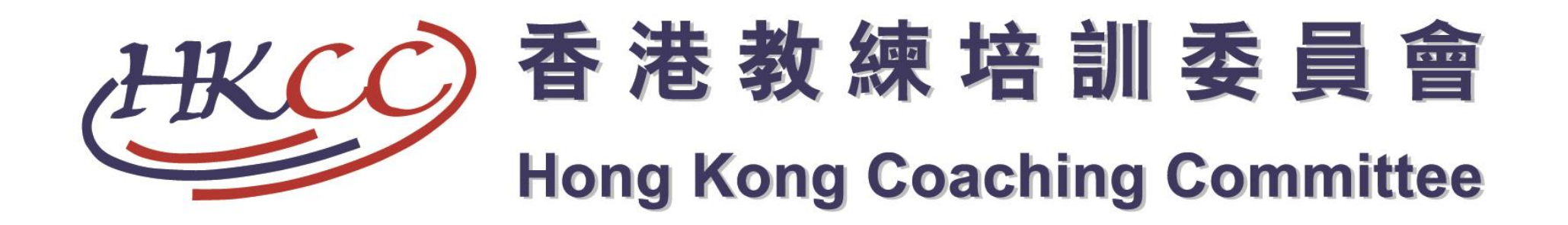

### 香港教練培訓委員會網上報名教學 (2022年版本)